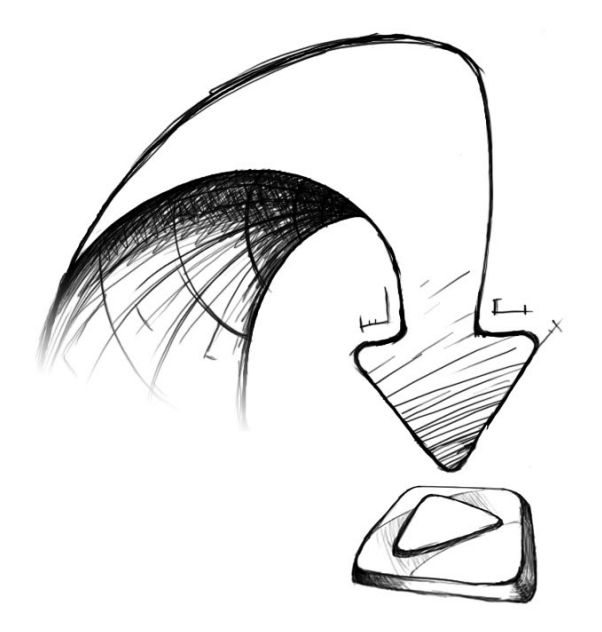

# // Kom i gang med **Mamut One**

Nyttige tips, der hjælper dig med at komme hurtigt i gang med systemet

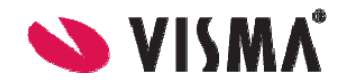

# Velkommen til Mamut One!

Mamut One er en serie forretningsløsninger, som hjælper dig med at håndtere arbejdsopgaverne i din virksomhed på den mest effektive måde. Løsningen giver dig e-mail, regnskab, CRM, hjemmeside med webshop og Microsoft Office 365 samlet i en brugervenlig pakke.

Kernen i systemet er det lokalt installerede program Mamut Business Software, der indeholder moduler til regnskab, fakturering, rapportering, logistik og meget mere. Aktiverer du Mamut Online, får du også netbaseret adgang til dele af oplysningerne og funktionaliteten.

Desuden finder du en række øvrige tjenester som f. eks. publiceringsværktøj til virksomhedens hjemmeside og online ikkerhedskopiering. Microsoft Office 365 giver dig mulighed for mobil adgang til e-mail, onlinedeling af dokumenter og information samt adgang til Office-programmerne.

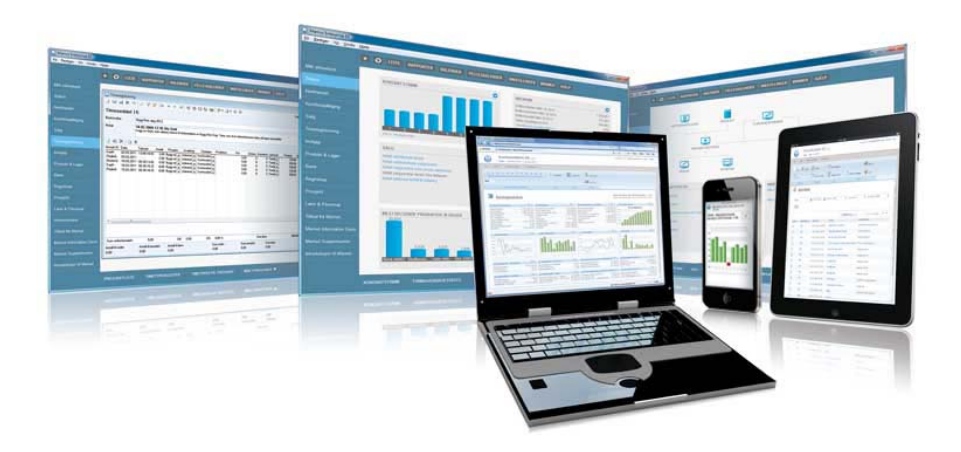

### **Med Mamut One får du:**

- **Mamut Business Software:** lokalt installeret forretningssystem med moduler til regnskab, fakturering, CRM, logistik og meget mere
- x **Mamut Online:** netbaseret adgang til information og funktionalitet fra Mamut Business Software
- **Mamut Online Backup:** sikkerhedskopiering af dine filer og mapper
- x **Microsoft Office 365:** fremtidens produktivitetsplatform, som samler Microsoft Office, SharePoint Online, Exchange Online og Lync

# Kom i gang med Mamut **One**

Velkommen som Mamut One-bruger.

Dette hæfte er lavet for at give dig en hurtig introduktion til Mamut One og hovedkomponenterne, der er inkluderet i denne nye og omfattende løsning. Hæftet er udformet både til nye brugere og dem, som ønsker at evaluere systemet.

Guiden er bygget op på den måde, at den først viser dig, hvordan du installerer og opsætter Mamut Business Software, softwarevaredelen af løsningen. Herefter viser vi, hvordan du kommer i gang med fakturering i programmet, hvilket bringer dig igennem flere moduler. Du vil også få en kort introduktion til de andre moduler i programmet.

Derefter vil vi introducere dig for de vigtigste tjenester, der er inkluderet i Mamut One, såsom bl.a. myMamut, Mamut Online og Microsoft Office 365, og så give en kort forklaring på, hvordan du tager disse i brug.

Sidst i hæftet finder du flere oplysninger om, hvor du finder mere hjælp til og oplæring i Mamut One.

Vi anbefaler, at du følger rækkefølgen i denne vejledning.

# Indhold

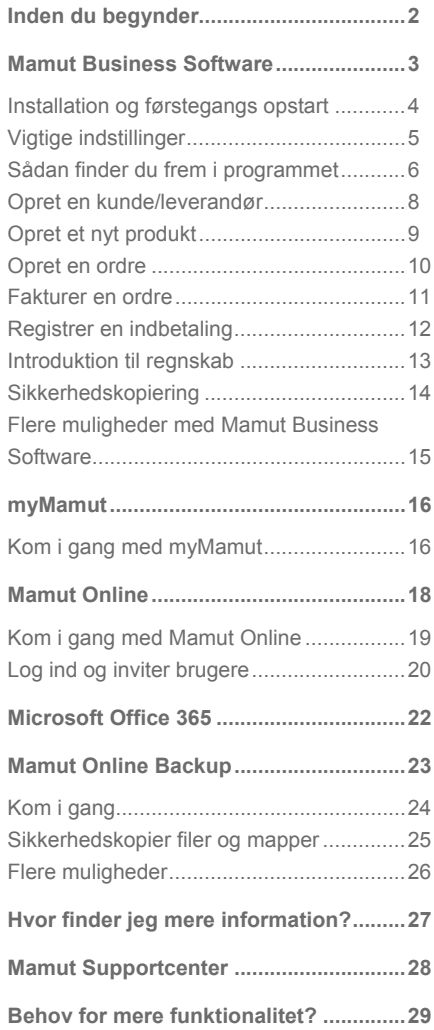

**ONE.INT.2012.DK**

# <span id="page-3-1"></span><span id="page-3-0"></span>Inden du begynder

Før du installerer og tager dit Mamut-system i brug, bør du tænke over følgende:

### **Systemkrav**

Det er vigtigt, at du kontrollerer og sørger for, at din computer lever op til systemkravene. Minimum/anbefalede krav for en enkeltbruger: 1.6 GHz / 2 GHz processor, 1 GB / 2 GB RAM, Windows XP SP3 / Windows 8, Office 2007 eller højere, 1500 MB / 4 GB ledig harrdiskplads, SQL Server 2005 Express / SQL Server 2008 R2 Express eller senere. Se komplette og opdaterede systemkrav på. Se komplette og opdaterede systemkrav på [www.mamut.dk/system](http://www.mamut.dk/system).

### Afsæt tid

Det er vigtigt, at du afsætter nok tid. Det tager ikke lang tid at komme i gang, men for at få mest mulig udbytte af programmet, anbefaler vi, at du tager dig tid til at gå igennem indstillingerne og tilpasse programmet til dit brug. Brug gerne den forhåndsopsatte eksempeldatabase til at teste systemet.

### Mamut Brugeraftale

Det er vigtigt, at du læser Mamut One Brugeraftale igennem før eller under installationen. Her vil du få en oversigt over de kontraktvilkår, som gælder mellem dig som kunde og Mamut A/S som leverandør. Mamut Brugeraftale finder du vedlagt i programpakken og på [www.mamut.dk/license.](http://www.mamut.dk/license) Ved installation accepterer du vilkårene i Mamut Brugeraftale.

### Evaluere/registrer systemet

Ønsker du at evaluere systemet, vælger du ved opstart af systemet, hvilket Mamut-produkt du ønsker at evaluere. Evalueringsversionen fungerer som en licensieret version med fuld funktionalitet i alle moduler. Den kan imidlertid kun benyttes i 30 dage med maksimalt 15 indlogninger.

Er du ny Mamut-bruger, modtager du licensnummer på e-mail, når du har betalt fakturaen. Har du endnu ikke modtaget licensnummeret, kan du også bruge en evalueringsversion , indtil du har fået dit licensnummer.

### **>> BEMÆRK!**

Denne guide kan omtale tjenester og/eller funktioner, som ikke er inkluderet i din løsning. Ønsker du at bestille eller at få flere oplysninger om dette, bedes du sende en e-mail til [mail@mamut.dk](mailto:mail@mamut.dk) eller ringe 80 39 00 02.

# <span id="page-4-1"></span><span id="page-4-0"></span>Mamut Business Software

Mamut One består af to elementer, en softwaredel og en tjenestedel, ofte omtalt som Software + Services. Kombinationen giver dig fuld frihed til at arbejde fleksibelt.

Softwaredelen Mamut Business Software installeres lokalt og er kernen i din Mamut One-løsning. Afhængig af din løsning kan Mamut Business Software indeholde alle eller en kombination af områder som:

- Økonomi/regnskab
- x Kundeopfølgning/CRM
- · Salgsstøtte
- · Indkøb/logistik
- x Projektstyring/timeregistrering
- x Hjemmeside/E-handel

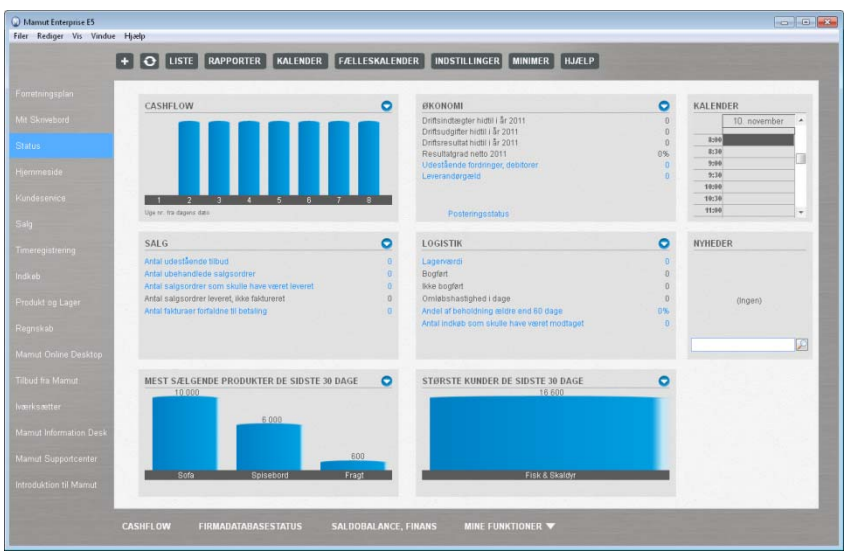

Den prisbelønnede brugervenlighed i programmet gør, at tiden, der bruges på implementering og oplæring, bliver reduceret til et minimum.

### <span id="page-5-1"></span><span id="page-5-0"></span>Installation og førstegangs opstart

Ved at følge vejledningen herunder sikres en enkel og korrekt installation/opstart, så du kommer hurtigt i gang med systemet.

Installationsvejledningen herunder beskæftiger sig med en **enkeltbrugerinstallation**, dvs. installation af Mamut og databasen på én computer. Skal du foretage en server- eller klientinstallation, beder vi dig se i dokumentationen, som fulgte med produktet, eller på [www.mamut.dk/komigang](http://www.mamut.dk/komigang). Her finder du også en mere udførlig vejledning for enkeltbrugerinstallation.

#### **>> VIGTIGT!**

Kontroller systemkravene før du installerer, se [www.mamut.dk/system](http://www.mamut.com/dk/system/). Du bør også afslutte alle andre programmer og køre Windows Update på computeren, før du starter installationen.

- **1 Start**: Indsæt din Mamut-DVD eller download nyeste version via [www.mamut.dk/download](http://www.mamut.dk/download). Downloader du fra internettet, fortsætter du fra punkt 4.
- **2** Vælg **land** og derefter **Installer Mamutprogrammer**.
- **3 Vælg hvilket program du vil installere** ift. licens.
- **4 Brugeraftale**: Læs og accepter brugeraftalen.
- **5 Vælg installationstype**: Vælg **Enkeltbruger** og klik på **Næste**.
- **6** Start installationen ved at klikke på **Installer**.
- **7** Programmet bruger Microsoft SQL Server. Har du ikke en Microsoft SQL Serverversion installeret , installeres gratisversionen Microsoft SQL Server 2008 R2 Express edition nu.
- **8 Programmet installeres**: Denne proces kan tage tid, afbryd ikke processen. Klik til

slut på **Fuldfør**. Vi anbefaler, at du genstarter computeren før du starter Mamut Business Software.

- **9 Start programmet** fra Start-menuen eller ved at klikke på genvejen på skrivebordet.
- **10 Vælg version**: Har du licensnummeret tilgængelig, vælger du **Registrer fuld version**. hvis ikke vælger du **Evalueringsversion**.
- **11 Vælg dokumentområde**. Vi anbefaler, at du bruger foreslået filsti.
- **12 Opret en brugerprofil**. Dette bliver din brugerprofil i systemet.
- **13 Registrer programmet** ved at angive alle relevante oplysninger om dig og dit firma. Indtast også evt. licensnummer.
- **14 Opret en ny firmadatabase** ved at angive alle relevante indstillinger og oplysninger.
- 9 Når firmadatabasen er oprettet, kan du logge ind med brugernavnet og adgangskoden, som du oprettede tidligere.

### <span id="page-6-1"></span><span id="page-6-0"></span>Vigtige indstillinger

Før du for alvor begynder at bruge systemet, bør du gennemgå alle indstillinger og tilpasse systemet til eget brug. Første gang du starter systemet, vil du automatisk komme til en guide, som hjælper dig med de mest centrale indstillinger, der skal foretages i en firmadatabase. Indstillingerne kan også angives manuelt som beskrevet herunder. Visse indstillinger kan ikke ændres, når du har registreret data, så det er vigtigt, at disse er nøje gennemtænkt. Dette gælder blandt andet regnskabsårets start (punkt 3) og valg af nummerserier (punkt 4).

- **1 Generel firmainformation**  Klik på **Vis - Indstillinger - Firma**. Indstillingerne åbnes også automatisk i forbindelse med oprettelse af en ny firmadatabase. Oplysningerne, som registreres her, hentes ved oprettelse af tilbud og ordre og genspejles på rapporter, som indeholder firmaoplysninger.
- **2 Økonomisk information**  Under **Vis - Indstillinger - Firma – Finansielle indstillinger** registrerer du firmaets CVR-nummer, bankkontonummer og kontonummer, som benyttes til faktura. Her angiver du også, hvorvidt firmaet er momspligtig samt valutaen, du vil bruge som hovedvaluta.

### **3 Regnskabsindstillinger**

Ved oprettelse af en ny firma-database angiver du regnskabs-årets start. I de fleste tilfælde skal dette være januar, selv om du begynder at bruge systemet i april. Ved afvigende regnskabsår angiver du ønsket startmåned.

Under Vis - Indstillinger - Regnskab finder du desuden flere faneblade, hvor du kan angive indstillinger til brug af

regnskabsmodulet i programmet. Klik dig igennem alle fanebladene og kontroller under hver enkelt knap, at indstillingerne stemmer overens med dine ønsker og behov.

### **4 Nummerserier**

Ønsker du at benytte dine egne nummerserier i programmet, bør du gøre det, før du tager programmet i brug. Indstillingerne for dette finder du under **Vis - Indstillinger - Firma - Nummerserier**. Det er mulig at tilføje første nummer, indtil du har registreret data, derefter kan kun sidste nummer justeres.

### **5 Brugerindstillinger**

Under **Vis - Indstillinger - Bruger** kan hver bruger tilpasse moduler og vinduer til eget brug. Indstillingerne er også tilgængelige via knappen **Brugerindstillinger** i hvert modul.

#### **>>TIPS!**

Du kan når som helst trykke på [F1] tasten for at åbne hjælpefilen med uddybende oplysninger om aktuelt vindue.

# <span id="page-7-1"></span><span id="page-7-0"></span>Sådan finder du frem i programmet

Mamut har altid fokuseret på brugervenlighed, hvilket har resulteret i et intuitivt design, mange genveje og selvforklarende funktioner. Funktionerne kan desuden tilpasses til hver brugers behov, både i forhold til hvordan funktionerne aktiveres og hvordan skærmene, knapperne og menuerne vises. Herunder finder du flere oplysninger om de forskellige elementer i programmet.

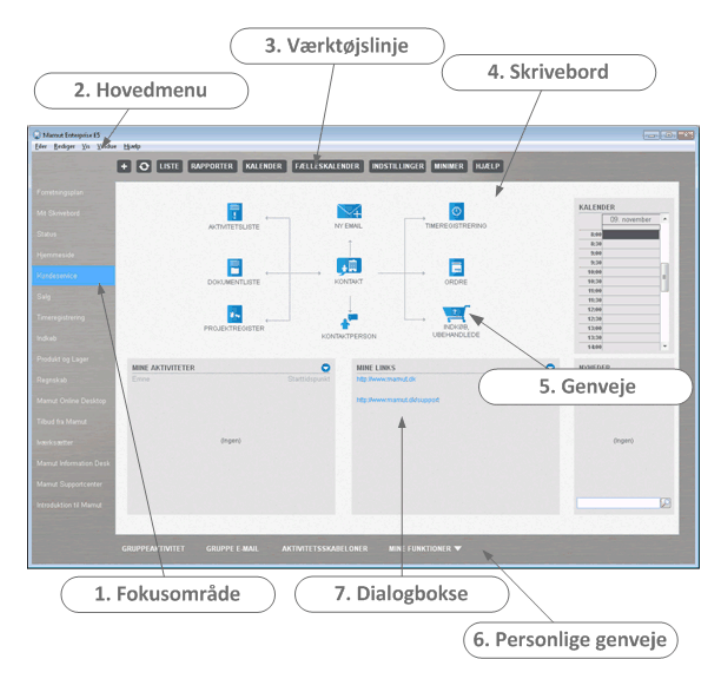

- **1 Fokusområderne** i venstre side giver dig hurtig adgang til funktioner, der hører naturligt sammen, ofte som flowdiagram, som viser, hvordan funktionene hører sammen.
- **2** I **Menulinjen** kan du åbne et modul og få adgang til hoved-funktionerne i programmet.
- **3 Værktøjslinjen** giver dig hurtig og nem adgang til de almindeligste funktioner.
- **4 Skrivebordet** kan tilpasses, så hvert fokusområde indeholder information og links efter eget behov.
- **5** Knapperne i hvert fokusområde giver et billede af procesflowet i modulet. Knapperne fungerer også som genveje for at åbne det relaterede modul.
- **6 Mine genveje** fungerer som genveje til forskellige registre eller funktioner, som er relevante for fokusområdet, der er aktivt. Du kan tilpasse de knapper, som skal vises.
- **7** Skrivebordet viser også en række informationsvinduer, der indeholder nøgleinformation, som er hentet fra dine data.

### Vinduerne i programmet

Når du åbner et modul, åbnes et nyt vindue for dette modul. Vinduerne i programmet er bygget op efter samme skabelon i alle moduler. Årsagen er, at du som bruger nemmere skal blive fortrolig med de forskellige funktioner, som er tilgængelige i et nyt modul uden at duogså skal orientere dig på ny i et anderledes vindue.

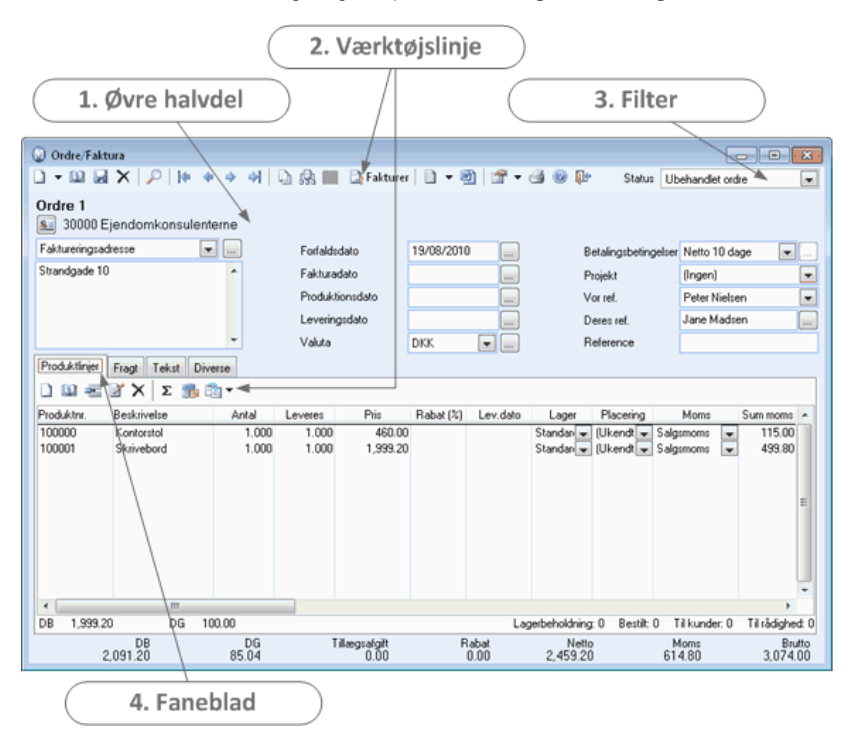

Hvert vindue kan som regel også tilpasses via **brugerindstillingerne**.

- **1** I **øvre halvdel** af vinduerne ligger vinduets faste indhold. Dette er felter, som er tilgængelige, uanset hvordan du bladrer dig gennem fanebladene.
- **2 Værktøjslinjen** indeholder som standard knapper til at oprette en ny post, slette, kopiere osv., knapper til at bladre dig frem og tilbage igennem registeret samt knapper til funktioner, som naturligt hører ind under behandlingen af en post. Hvert faneblad vil ofte også have en egen værktøjslinje.
- **3** Rullelisten **Status** fungerer som **filter** for vinduet.

**4** Et **faneblad** er en del af et vindue. Fanebladene indeholder speciel funktionalitet, som kan være aktuel for den enkelte post. Det første faneblad er som regel det mest brugte.

#### **>>TIPS!**

Du kan ændre eller tilføje værdier for flere af rullelisterne i programmet ved at højreklikke og vælge **Ret i standardregister**.

### <span id="page-9-1"></span><span id="page-9-0"></span>Opret en kunde/leverandør

Vi vil nu vise dig, hvordan du kommer i gang med fakturering og enkel regnskabsføring i Mamut. Det første, du bør gøre, er at registrere en kunde.

Når du opretter en ny kontakt, krydser du af ud for, hvilken type kontakt dette er. På den måde kan en kontakt være både kunde og leverandør, uden at du behøver at registrere kontakten to gange.

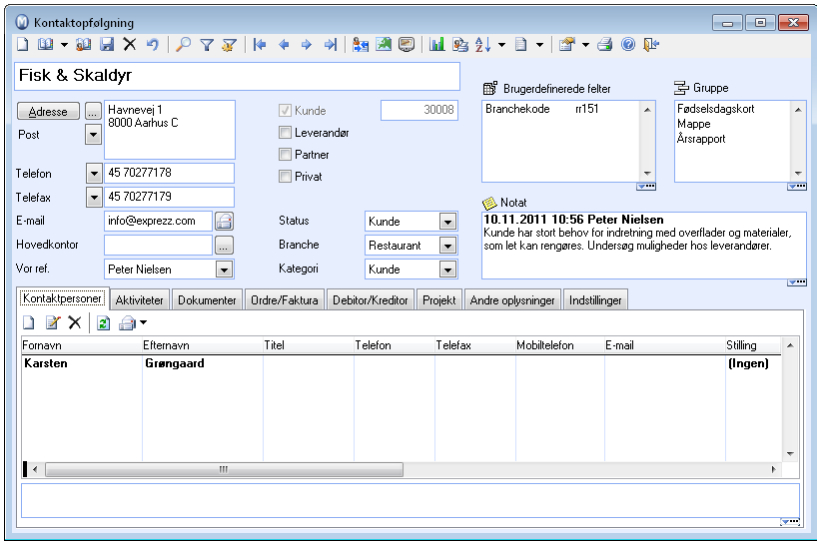

- **1** Vælg **Vis Kontakt Kontaktopfølgning**.
- **2** Klik på **Ny** øverst til venstre.
- **3** Udfyld felterne med relevant information.
- **4** Kryds af for om kontakten er **kunde** og/eller **leverandør**. Kontakten kan også angives som **privat** eller **partner**.
- **5** I fanebladet **Kontaktpersoner** kan du også registrere forskellige kontaktpersoner, som er knyttet til kontakten.
- **6** Klik til sidst **Gem**.

Kontakten er nu oprettet.

#### **>>TIPS!**

Brug **Gruppe**-, **Status**- og **Brugerdefineret**-felterne i kontaktbladet til at segmentere dine kontakter. Senere kan du trække rapporter ud på grundlag af disse felter.

Via fanebladene i kontaktbladet kan du også nå de fleste andre moduler i programmet. Sørg for at lære de forskellige faneblade at kende, så du kan arbejde mere effektivt.

# <span id="page-10-1"></span><span id="page-10-0"></span>Opret et nyt produkt

Inden du kan fakturere, skal du også oprette et produkt. I produktregisteret har du fuld oversigt over lagerbeholdning, priser, rabatter, leverandører, indtægter osv. for alle dine produkter.

Her kan du også, hvis du ønsker det, oprette produktpakker, der er sammsatte produkter bestående af flere komponenter, eller produktvarianter, som er produkter, der leveres i flere udformninger (f.eks. farve eller størrelse).

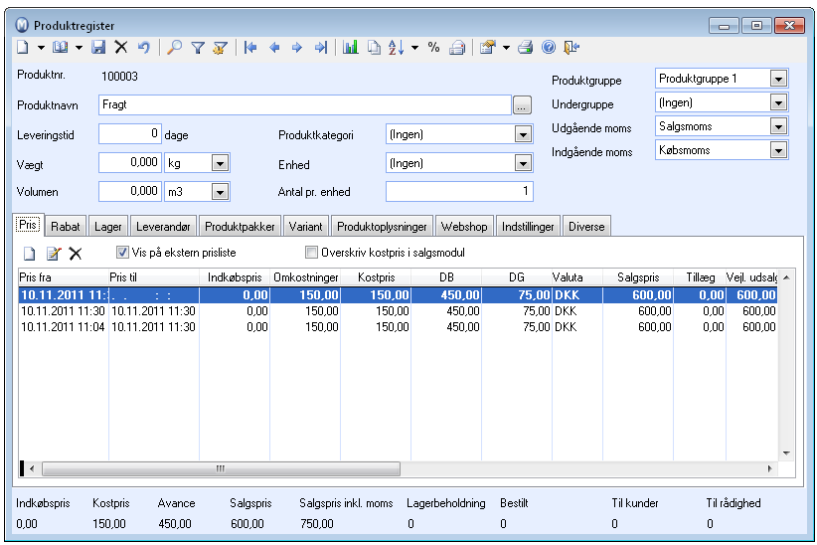

- **1** Klik på **Vis Produkt Produktregister**.
- **2** Klik på **Ny** øverst til venstre og vælg, hvilken type produkt du ønsker at oprette.
- **3** Udfyld felterne med relevant information. Ønsker du at overstyre produktnummeret i dette produkt, skal du gøre det, før du trykker på **Gem**-knappen, da dette ikke kan ændres senere.
- **4** I fanebladene nederst i produktbladet kan du tilføje oplysninger om pris, leverandør, lager, produktinformation med mere**.**
- **5** Klik til sidst på **Gem**.
- $\checkmark$  Produktet er nu oprettet.

#### **>>TIPS!**

Du har mulighed for at importere produkter fra Microsoft Excel- eller andre formater ved at gå til **Filer - Import**.

# <span id="page-11-1"></span><span id="page-11-0"></span>Opret en ordre

Nu kan du fakturere i dit Mamut-system.

En faktura baserer sig på en ordre. En ordre kræver altså, at du har registreret kunden i kontaktregisteret, og at produkterne, du skal fakturere, er registreret i produktregisteret.

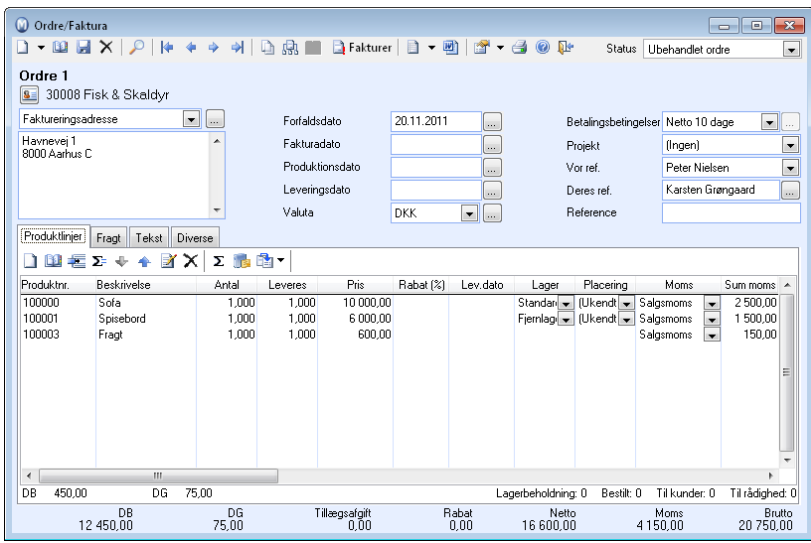

- **1** Vælg **Vis Tilbud/Ordre/Faktura Ordreregistrering**.
- **2** Klik på **Ny** øverst til venstre.
- **3** Vælg kunde i listen, som åbnes, ved at markere aktuel kunde og klikke på **OK**. Systemet henter oplysninger fra kontaktregisteret, men du kan overstyre adresse, kontaktperson, betalingsbetingelser og valuta, hvis du ønsker det.
- **4** Tilføj aktuelle produkter i fanebladet **Produktlinjer** ved at klikke på **Ny** og indtaste produktnummer eller ved at klikke på **Vis produktliste** og vælge produkt fra listen
- **5** Tilføj eventuelt andre relevante oplysninger i de andre faneblade.
- 
- **6** Klik til sidst på **Gem**.
- 9 En ordre med status **Ubehandlet ordre** er oprettet og klar til fakturering.

#### **>>TIPS!**

Du kan redigere udseende på ordre- /fakturaudskriften eller tilføje et logo ved at redigere rapporten (**Vis - Indstillinger - Rapporter - Rapport-/Etiketteditor**).

Du kan også nemt oprette tilbud og ordre direkte fra kunden via fanebladene **Tilbud** eller **Ordre/faktura** nederst i kundebladet.

# <span id="page-12-1"></span><span id="page-12-0"></span>Fakturer en ordre

For at fakturere ordren skal ordren effektueres og udskrives. Når en ordre effektueres og godkendes, bliver en faktura udskrevet på papir, fil eller e-mail ligesom fakturaen automatisk bliver overført og bogført i finans og Debitor/Kreditor.

- **1** Klik på **Vis Tilbud/Ordre/ Faktura Ordreregistrering** og find frem til den ubehandlede ordre, som skal faktureres.
- **2** Klik på **Fakturer** i værktøjslinjen.
- **3** Vælg formular og udskriftsmedie og angiv eventuelle andre indstillinger, f.eks. om du ønsker testudskrift eller fakturakopi.
- **4** Klik til sidst på **OK**.
- **5** Valgte du at sende en testudskrift til skærm, vises denne nu. Bemærk at forfaldsdato ikke bliver vist på testudskriften, da denne først genereres ved fakturering. Klik på **Print Report** for at skrive den ud eller **Close Preview** for at lukke vinduet.
- **6** Du vil derefter få spørgsmål om, hvorvidt ordren(e) skal faktureres. Når du svarer Ja her, effektueres ordren. Det vil sige, at den udskrives på valgt udskriftsmedie samtidig med, at den bogføres i **Finans** og **Debitor/Kreditor** opdateres.
- **7** Til sidst bliver du spurgt, om udskriften skal godkendes. Hvis der er fejl i selve

udskriften, kan du svare **Nej**. Så kan du få udskrevet originalfaktura igen. Ser udskriften rigtig ud, svarer du **Ja**.

- **8** Du vil på et senere tidspunkt kun kunne udskrive originalfakturaer for fakturaer, du ikke har godkendt. Du finder disse ved at klikke på **Vis - Tilbud/Ordre/faktura – Fakturaer**, som ikke er udskrevet.
- ◆ Ordren er nu fakturert, og fakturaen er skrevet ud.

#### **>> TIPS!**

Ønsker du at udskrive en fakturakopi, vælger du at effektuere den igen. Udskriften mærkes da med **Kopi**.

Med Mamut er det enkelt at sende faktura som PDF-vedhæftning i en e-mail. Vælg da **E-mail** i rullelisten **Send til** ved fakturering.

Det er også mulig at gruppe- og samlefakturere med Mamut.

# <span id="page-13-1"></span><span id="page-13-0"></span>Registrer en indbetaling

Registrering af indbetalinger fra kunder kan du enten foretage via Debitor/Kreditor eller Kassekladde. I fremgangsmåden herunder tager vi udgangspunkt i Debitor/Kreditormodulet. Processen kan også startes direkte fra fanebladet Debitor/Kreditor i kontaktbladet.

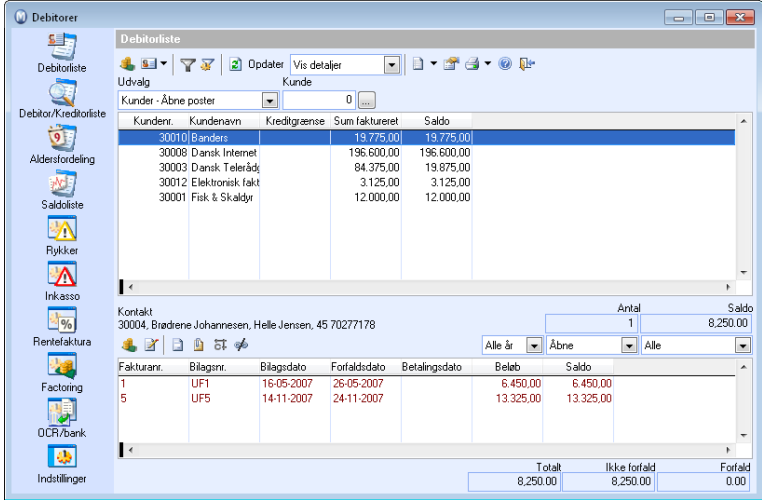

**Sådan registreres indbetaling via Debitor/Kreditor** 

- **1** Klik på **Vis Regnskab** – **Debitor/Kreditor**.
- **2** Sørg for at **Kunder Åbne poster** og **Vis detaljer** er valgt i værktøjslinjen øverst. Marker derefter aktuel kunde og vælg den aktuelle, åbne post i vinduet herunder.
- **3** Klik på **Ind-/udbetaling** i den nederste værktøjslinje.
- **4** Kontroller at **Betalingsdato** stemmer med datoen, du modtog betalingen, og vælg aktuel **Konto** ift. betalingsform.
- **5** Kryds af for fakturaen, som skal betales, og kontroller, at værdierne er korrekte. Du kan også foretage en delindbetaling ved at

overstyre beløbet på den afkrydsede faktura.

- **6** Klik på **OK** for at registrere betalingen.
- ◆ Debitor/Kreditor opdateres, og bilaget bogføres i Finans.

#### **>>TIPS!**

Lær knappemenuen til venstre i Debitor- /Kreditorvinduet at kende. Her finder du udvidet funktionalitet.

Har du flere delindbetalinger, som skal kædes sammen til én betaling, gør du det via **Match/Sammenkæd**-knappen.

### <span id="page-14-1"></span><span id="page-14-0"></span>Introduktion til regnskab

Regnskabsdelen i programmet inkluderer alle funktioner, som er nødvendige for at tilfredsstille en regnskabsmedarbejders behov, alt sammen i en komplet løsning. Overskuelige skærmbilleder og brugervenlig opbygning giver dig desuden perfekt overblik på kort tid.

Herunder giver vi dig en kort oversigt over de vigtigste funktioner i regnskabsmodulet. Ønsker du mere information, kan du benytte dig af kilderne, som nævnes under "Hvor finder jeg mere information?" på side 27 i dette hæfte.

### Kassekladde

I modulet Kassekladde registrerer du dine bilag, før du overfører bilagene til Finans. Så længe bilagene ligger i kassekladden, kan du ændre bilagsdato, bilagstype, periode, konti, momsbehandling, beløb med mere. Når bilagene er overført til Finans, er de låst for sådanne ændringer. Hvis du skal foretage en ændring på et senere tidspuunkt, skal du postere et korrigeringsbilag og derefter registrere bilaget igen.

Kassekladden er brugervenlig og indeholder standardiseret kontoplan som udgangspunkt, men med alle muligheder for brugerdefinerede variationer. Bilagsskabeloner og automatiske konteringer gør bogføringen effektiv, blandt andet med automatiseret periodisering og momskontering.

### Debitor/Kreditor

I **Debitor-/Kreditor**-modulet samles alle oplysninger om kunde- og leverandørfakturaer, som registreres i systemet. Her får du fuld oversigt over alle udestående kundefordringer og gæld til dine leverandører. Modtagne betalinger fra kunder registreres fortløbende, og du kan generere bankbetalinger for dine udestående beløb hos leverandører.

### Finans

Alle regnskabsdata samles til sidst i Finans. Den fungerer som dit vindue mod alle registrerede regnskabsdata. Her har du flere mulighed for at udvælge tal baseret på perioder, bilagstyper, afdelings- og projektregnskab, nøgletal med mere. Du kan også se forskellige fremstillinger og rapporter knyttet til nøgletal, resultat og balance.

### Integrerede moduler

Programmet er opsat med integrerede moduler, og en af de mange store fordele ved dette er, at mange af posteringerne af bilag foretages automatisk. Generering af en faktura vil for eksempel oprette et bilag i Finans til standard salgskonti. Du skal bare sørge for, at produkterne er registreret med korrekt momskode for moms.

## <span id="page-15-1"></span><span id="page-15-0"></span>Sikkerhedskopiering

Nødvendigheden af sikkerhedskopiering kan ikke understreges nok. Desværre er der mange, som først forstår dette, den dag uheldet er ude og behovet for at gendanne en sikkerhedskopi opstår. Det kan f.eks. være efter et computercrash, tyveri eller brand. Har du ikke en sikkerhedskopi, du kan gendanne, betyder det, at du har mistet alle oplysninger, som var registreret i programmet, og at du må begynde helt forfra.

### Sikkerhedskopi af programmet

I Mamut Business Software har du mulighed for at angive, hvor ofte der skal tages sikkerhedskopi af programmet. Som standard vil du få spørgsmål om at tage sikkerhedskopi, hver gang du afslutter programmet. Svarer du Ja på dette, vil du altid have en opdateret sikkerhedskopi tilgængelig.

Du finder indstillingerne for sikkerhedskopi ved at gå til **Filer - Sikkerhedskopiering - Indstillinger**.

Du kan også tage manuelle sikkerhedskopier, og du vil så kunne tilpasse hver sikkerhedskopiering. Du kan f.eks. vælge, om du vil tage sikkerhedskopi af en eller flere firmadatabaser ad gangen, og hvorvidt du vil inkludere dokumenter og systemfiler.

### Ekstern sikkerhedskopi med Mamut Online Backup

Sikkerhedskopierne, som tages i systemet, bliver som standard gemt på harddisken. Det anbefales imidlertid at opbevare mindst én, fuldstændig sikkerhedskopi separat fra computeren, hvor programmet benyttes, i tilfælde af, at denne computer bliver skadet eller stjålet.

**Mamut Online Backup** er en tillægstjeneste, som er inkluderet i din Mamut One-aftale. Du vælger, hvilke filer og mapper du ønsker at sikkerhedskopiere, og når du ændrer, sletter eller tilføjer filer i de mapper, du har valgt, sikkerhedskopieres ændringerne automatisk. Dataene krypteres på din computer og overføres sikkert til vores server, hvor dataene opbevares krypteret.

Læs mere om Mamut Online Backup senere i dette hæfte og på [www.mamut.dk/onlinebackup](http://www.mamut.dk/onlinebackup).

# <span id="page-16-1"></span><span id="page-16-0"></span>Flere muligheder med Mamut Business Software

Mamut Business Software er et svært omfattende system, og vi har i denne guide kun vist dig et lille udvalg af funktionalitet fra enkelte moduler. Udover de tidligere beskrevne moduler anbefaler vi dig, at du også tager et kig på følgende.

#### **>> TIPS!**

Du finder flere oplysninger om disse funktioner i programmets hjælp [F1]. Mamut tilbyder også diverse kundskabshæfter og oplæringsvideoer. Læs mere om dette under "Hvor finder jeg mere information?" på side 31 i dette hæfte.

#### **CRM/Aktivitetsstyring**

Programmet indeholder en funktionsrig CRM-løsning, som gør det nemt for dig at administrere og organisere blandt andet telefonsamtaler, e-mail, kalendere, møder, aktiviteter og dokumenter. Al historik er også umiddelbart tilgængelig.

#### **Hjemmeside og e-handel**

Mamut Business Software giver dig mulighed for meget enkelt at oprette din egen hjemmeside og webshop på internettet, og uden at det kræver nogen forkundskaber. Bestillinger og henvendelser, som kommer ind gennem hjemmesiden, kan derefter importeres til Mamut, så de kan effektueres fortløbende. Webshoppen finder du ved at vælge fokusområdet Webshop til venstre i programvinduet.

#### **Indkøb**

En indkøbsordre genereres ligeså nemt som en faktura. Så længe du har registreret alle dine leverandører i Kontaktregisteret og alle de produkter, din virksomhed køber ind, i Produktregisteret, opretter du hurtigt dine bestillinger i indkøbsmodulet.

#### **Timeregistrering**

Timeregistreringsmodulet giver fuld oversigt over alle timeregnskaber og registrerede timer med automatisk generering af ordre og faktura. Du kan foretage registrering på medarbejdere, projekt, kontakt, aktivitet, produkt, timetype, periode, afdeling og nemt justere alle registrerede data.

#### **Rapporter**

Mamut Business Software indeholder et omfattende rapportmodul med flere hundrede rapporter. Vælg et vilkårligt fokusområde til venstre i programvinduet og klik på Rapporter øverst i vinduet. Rapporter kan nemt sendes både til fil (f.eks. Microsoft Excel eller Word), e-mail og printer.

# <span id="page-17-1"></span><span id="page-17-0"></span>myMamut

myMamut er et netbaseret kontrolpanel for alle Mamut-kunder. Her kan du oprette og følge med på supporthenvendelser, få oversigt over dit kundeforhold hos Mamut og betale udestående fakturaer. Du kan også administrere brugere af for eksempel Mamut Online Backup og Microsoft Office 365. Mulighederne i myMamut bliver udvidet kontinuerligt, og vi anbefaler, at du tager tienesten i brug, så snart du får adgang til myMamut.

Hvilken adgang, den enkelte bruger har i myMamut, afhænger af, hvilken rolle han eller hun har. En virksomheds administrator vil have adgang til alle områder og funktioner, mens en bruger af for eksempel Mamut Online Backup eller Microsoft Office 365 vil have adgang til færre muligheder.

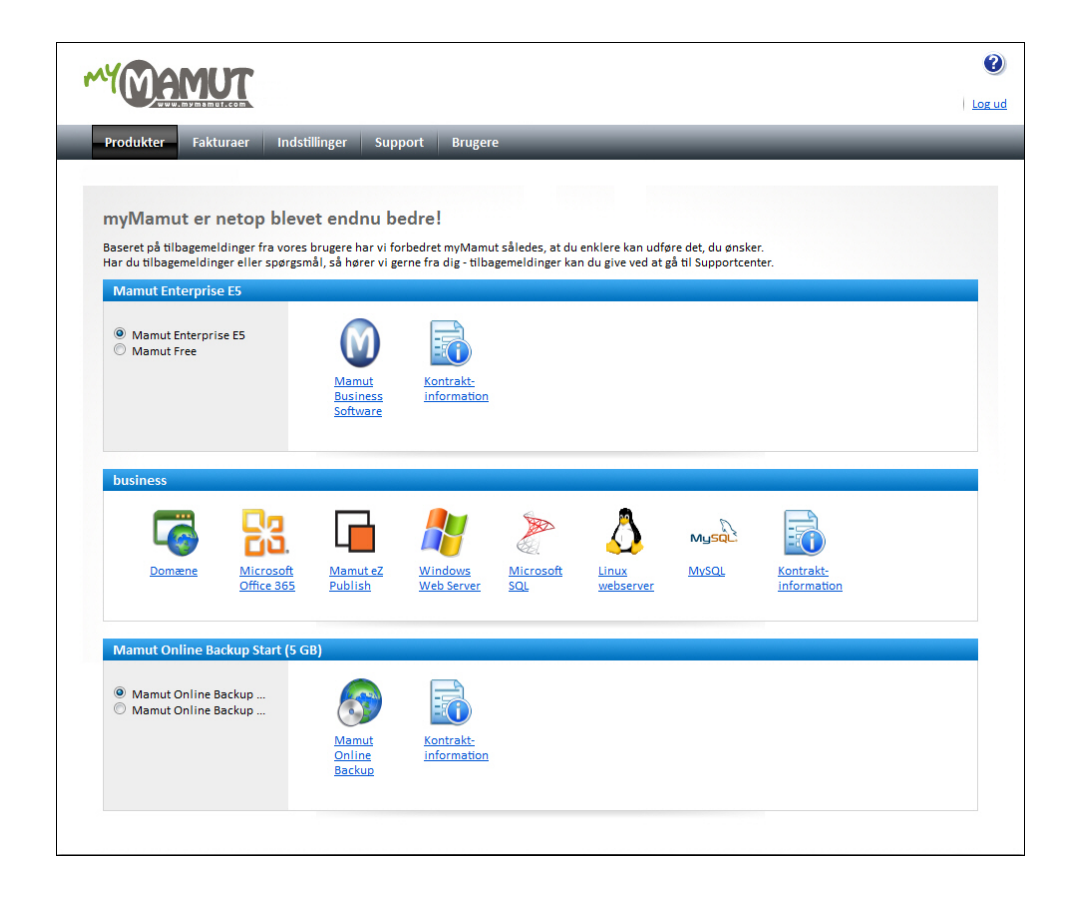

## Kom i gang med myMamut

<span id="page-17-2"></span>For at få adgang til myMamut skal du først oprette en Mamut ID. Mamut ID er din unikke identifikation som bruger af tjenester leveret af Mamut. Herunder blandt andet Mamut Online og Mamut Online Backup.

Link til oprettelse af Mamut ID får du først, når faktura er betalt. Når betaling er registreret, modtager du en e-mail med oplysninger om, hvordan du opretter din Mamut ID. Bemærk at brugeren, som opretter sin Mamut-ID ved hjælp af linket i e-mailen, automatisk bliver administrator i myMamut.

Du kan derefter logge dig på myMamut via [www.mymamut.com](http://www.mymamut.com/), og begynde at bruge tjenester i myMamut.

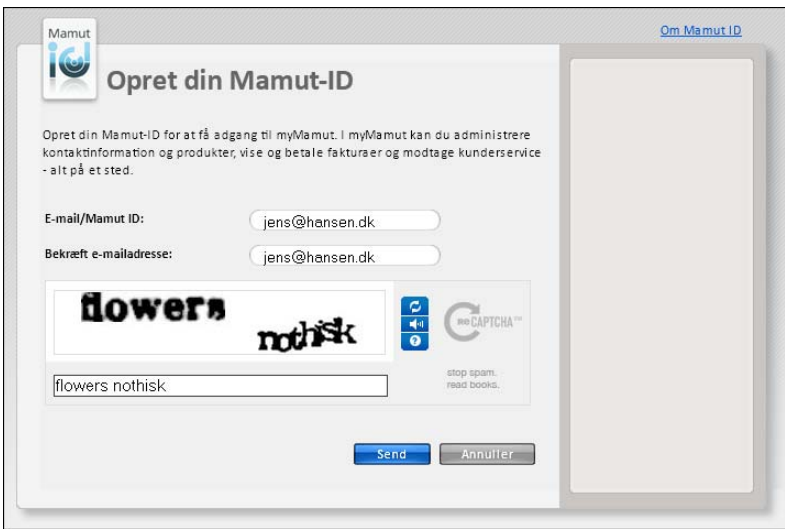

# <span id="page-19-1"></span><span id="page-19-0"></span>Mamut Online

Med Mamut Online får du netbaseret adgang til information og funktionalitet fra dit Mamut-system samt andre online-tjenester inkluderet i Mamut One. Du kan blandt andet oprette ordrer, postere timesedler og tjekke udviklingen af nøgletal i virksomheden.

Med Mamut Online kan du læse, oprette og redigere information fra hvilken som helst computer med internetforbindelse. Registreringer, som foretages via en webbrowser og Mamut Online samt lokalt i dit Mamut-system, synkroniseres kontinuerligt. Det indebærer, at virksomheden altid har adgang til opdateret information.

Du finder flere oplysninger om de forskellige tjenester ved at klikke på **Hjælp** i Mamut Online.

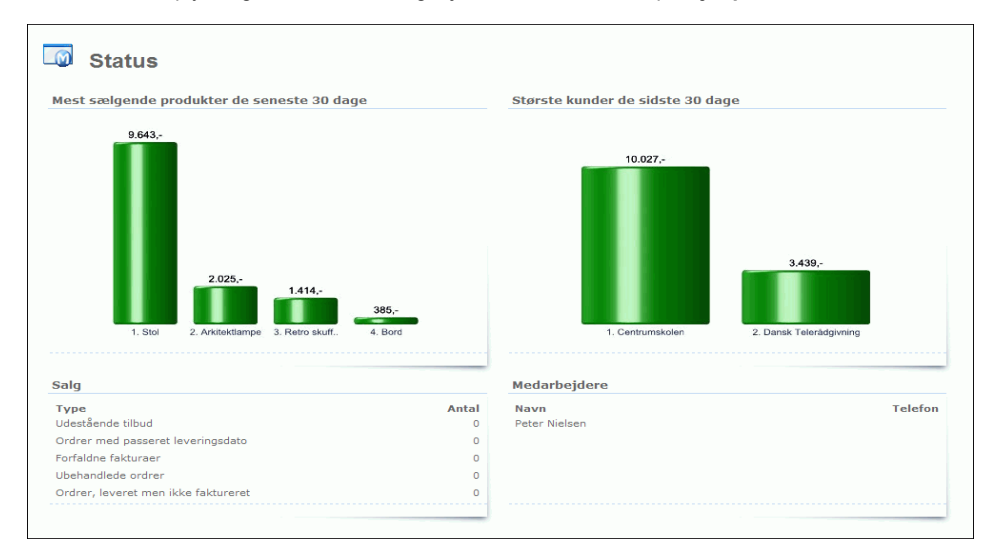

For at aktivere Mamut Online anbefaler vi, at du har nyeste version af Mamut Business Software installeret.

#### **>>BEMÆRK!**

Du kan ikke evaluere Mamut Online med eksempeldatabasen i Mamut Business Software. Mamut Online er ikke tilgængelig som evalueringsversion.

### **Synkronisering**

Synkroniseringen køres fra en af computerne i dit netværk. Som standard vil den starte fra den computer, du kobler til med. Dette kan senere ændres i firmaindstillinger for Mamut Online. I en flerbrugerdatabase anbefaler vi, at du benytter den computer, som systemdatabasen ligger på, til synkronisering.

# <span id="page-20-1"></span><span id="page-20-0"></span>Kom i gang med Mamut Online

### Forudsætninger for at komme i gang

- Din computer skal være koblet til internettet. Vi anbefaler, at du bruger Internet Explorer version 8 eller nyere og Firefox version 4 eller nyere, men vi understøtter også andre webbrowsere.
- Brugeren i Mamut Business Software skal være defineret som Superbruger.
- Du kan registrere yderligere oplysninger, når du kobler dig til Mamut Online. Det gælder for eksempel firmaets registreringsnummer, adresse, telefonnummer og e-mailadresse såvel som tilknytningen mellem superbruger og medarbejderen.

### **Sådan slutter du dig til Mamut Online**

- **1** Åbn Mamut Business Software.
- **2** Klik på knappen **Tilslut Mamut Online** på skrivebordet eller i relevante moduler og klik på **Tilslut**.

--- eller ---

Klik på **Vis - Indstillinger - Firma - Indstillinger pr. modul - Mamut Online**. Klik på **Tilknyt** og **Næste**.

- **3** Systemet kontrollerer, om du kan koble til. Er et eller flere kriterier ikke opfyldt, vises det med rød tekst i listen. Klik på **OK**, ret punkterne i listen og prøv igen.
- **4** Systemet kontrollerer systemforudsætninger. Er de ikke opfyldt, åbnes et vindue. Klik på **Næste** for at gå videre eller Annuller, hvis en fejl skal rettes.
- **5** Opret en ny Mamut-ID via linket **Opret Mamut ID** eller indtast dit **Brugernavn** (Mamut ID) og **Adgangskode**, hvis du allerede har det.
- **6** Klik derefter på **Tilslut.**
- **7** Kontroller firmaoplysningerne og klik på **Næste**. Registreringsinformationerne hentes fra firmaindstillingerne i Mamut Business Software.
- **8** Vælg hvilken computer, du ønsker at starte synkroniseringen fra, og hvornår den skal starte og klik på **Næste**.
- **9** Klik på **Fuldfør**.
- 9 Efter tilslutningen vises et statusvindue, som bekræfter, at du har koblet dig til Mamut Online. Synkroniseringen foregår kontinuerligt.

#### **>>TIPS!**

På vores hjemmesider kan du også finde en trinvis instruktionsvideo, som viser dig, hvordan du tilslutter Mamut Online. Du finder denne video og andre oplæringsvideoer på [www.mamut.dk/tutorials.](http://www.mamut.dk/tutorials)

# <span id="page-21-1"></span><span id="page-21-0"></span>Log ind og inviter brugere

Du logger dig på Mamut Online via en webbrowser på adressen [www.mamutonline.com](http://www.mamutonline.com/) eller direkte fra fokusområdet på skrivebordet i Mamut Business Software.

Via brugeradministrationen i Mamut Online (Indstillinger - Kontoadministration - Brugeradministration) kan du derefter give andre brugere adgang til firmadatabasen i Mamut Online. Bemærk at dette kræver licens for hver bruger, som skal have adgang.

Adgang gives ved at sende en invitation, som brugeren skal godtage, før vedkommende kan begynde. Under invitationsprocessen angiver du også, hvilke adgangsrettigheder brugeren skal have.

#### **Sådan inviterer du nye brugere**

- **1** Vælg **Indstillinger Kontoadministration - Brugeradministration** i Mamut Online.
- **2** Under **Brugeradministration** finder du en liste over alle brugere, der opfylder kriterierne for at kunne inviteres til Mamut Online (se infoboks herunder). Her vil du også kunne se, hvor mange brugere, du kan invitere. Klik på navnet på brugeren, du ønsker at invitere.
- **3** Klik på **Inviter bruger** i værktøjslinjen i vinduet **Rediger bruger**.
- **4** Indtast relevant information i vinduet, som vises, og angiv ønsket adgangsskabelon.
- **5** Når du har valgt ønsket adgangskontrol, klikker du på **Send** øverst til venstre i vinduet.
- **6** Klik på **Luk** for at færdiggøre processen og gå tilbage til vinduet **Brugeradministration**.
- $\checkmark$  Invitationen er nu blevet sendt, og modtageren modtager en e-mail med adgangsoplysninger til Mamut Online.

#### **>>BEMÆRK!**

Personerne, du skal invitere, skal først være registreret som både bruger og medarbejdere i din lokale version af Mamut Business Software. Du opretter en bruger ved at klikke på **Vis - Indstillinger - Sikkerhed - Brugeradministration**, og dernæst på **Ny**. Vælg derefter en eksisterende medarbejder i rullelisten **Tilknyt medarbejdere** eller vælg **Opret medarbejder** for automatisk at oprette brugeren som medarbejdere.

Invitationen er kun gyldig i et begrænset antal dage. Hvis brugeren forsøger at registrere sig efter at tidsfristen er gået ud, får vedkommende besked om det. Du kan sende invitationen igen og/eller trække en invitation tilbage i vinduet **Brugeradministration**.

### **Nogle af de vigtigste funktioner i Mamut Online:**

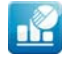

**Status**: Status forsyner dig med opdaterede nøgletal og en oversigt over dine mestsælgende produkter og største kunder inden for de seneste 30 dage samt nøgleoplysninger vedrørende salg og medarbejdere.

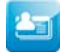

**Kontakt**: Under Kontakt kan du vise og redigere kontakterne og kontaktper-sonerne, som allerede er registreret i Mamut Business Software, og oprette nye.

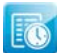

**Timeregistrering**: Med Timeregistrering i Mamut Online får du en netbaseret oversigt over timesedlerne i dit firma. Her kan du og dine medarbejdere oprette, se og redigere timesedler hvor og når som helst.

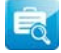

**Firmastatus**: I Firmastatus får du overblik over de vigtigste data i dit firma. Det er et visuelt redskab, der kan bruges til præsentationer af firmaets økonomiske situation i en specifik regnskabsperiode baseret på info i Mamut Business Software.

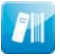

**Udstyrsregister:** Udstyrsregisteret i Mamut Online giver dig netbaseret oversigt over udstyret i dit firma. Her kan du udlåne og levere udstyr tilbage samt oprette, se og redigere dit udstyr på internettet, hvor og når som helst.

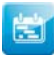

**Årsplanlægger**: Årsplanlæggeren hjælper dig med at lave en struktureret års-plan for dit firma. Årsplanen beskriver firmaets ambitioner og giver en oversigt over strategier, analyser og planlægning, som kræves for at disse skal nås.

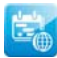

**Aktivitet og kalender**: Mamut Online giver dig en netbaseret oversigt over aktiviteter knyttet til dit firma og medarbejdere. Opret, rediger og vis aktiviteter på internettet og hold styr på dem med den netbaserede kalender eller aktivitetslisten.

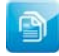

**eDokumenter**: Med eDokumenter kan du udveksle fakturaer elektronisk med andre Online brugere samt sende fakturaer i EHF-format via email. Et modtaget eDokument kan bogføres direkte i Mamut-systemet med få klik.

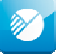

**Regnskab:** I arbejdsområdet **Regnskab** i Mamut Online kan du registrere bilag i kassekladden - uanset tid og sted: Du kan for eksempel definere forskellige fakturatyper, lagerbevægelser og bilag i forskellige valutaer.

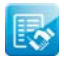

**Salg**: Arbejdsområdet Salg giver dig netbaseret adgang til salgsfunktionalitet. Den netbaserede funktionalitet understøtter alle salgsprocesser fra tilbud og salgsordrer til faktura og, hvis det er påkrævet, kreditnota.

# <span id="page-23-1"></span><span id="page-23-0"></span>Microsoft Office 365

Microsoft Office 365 indeholder e-mail, samarbejds- og kommunikationsværktøj samt de velkendte Office-programmer. Som Mamut One-bruger får du adgang til Microsoft Exchange Online (e-mail), SharePoint Online (samhandling) og Lync Online (kommunikation). Desuden får du online-adgang til kendte værktøjer som Word, Excel og PowerPoint igennem Microsoft Web Apps.

Microsoft Office 365 begynder du at bruge via myMamut ved at klikke på Microsoft Office 365-logoet. Læs mere i hjælpen for myMamut.

### Microsoft Office 365

Med Microsoft Office 365 modtager du Office 2010 leveret som en netbaseret tjeneste. Med Microsoft Office Web Apps får du adgang til Microsoft Word, Excel, PowerPoint og OneNote både online og på din egen computer – så du kan arbejde fra flere steder samtidig både fra en lokal computer og via webbrowser.

### Microsoft SharePoint Online

Med Microsoft SharePoint Online får du et centralt, netbaseret sted til at oprette, gemme, dele og arbejde med information. Det gør det lettere at arbejde med filer og dokumenter uafhængig af, hvor du befinder dig, hvilket gør det nemmere at foretage bedre samarbejde. Desuden kan du styre adgange baseret på brugere, projekter og grupper.

### Microsoft Lync Online

Microsoft Lync Online er et netbaseret kommunikationsværktøj, som lader dig kommunikere med kollegaer, kunder og partnere uafhængig af, hvor du befinder dig. Med Microsoft Lync Online kan du dele tekst, video, lyd, afholde møder, præsentationer og videokonferencer online – alt, du behøver, er en webbrowser.

### Microsoft Exchange Online

Microsoft Exchange Online er baseret på den kendte Microsoft Exchange Server 2010 plattform og giver dig adgang til e-mail, kalendere og kontakter hvor som helst. Desuden får du 25 GB opbevaringssplads pr. konto. Du slipper også for at tænke på datasikkerhed og drift – det tager vi os af!

# <span id="page-24-1"></span><span id="page-24-0"></span>Mamut Online Backup

Mange har oplevet, hvor let det er at miste data. Går computeren i stykker, bliver den stjålet eller sletter du eller overskriver filer ved en fejl, kan det være svært vanskeligt at redde data - medmindre du har taget sikkerhedskopi.

**Mamut Online Backup** er et tillægsprogram, som er inkluderet i din Mamut One-aftale. Programmet fungerer som din "elektroniske bankboks", som trygt, hurtigt og nemt tager vare på dine data og sørger for at få dem ud af huset, så du også er sikret imod brand og tyveri. Du kan også bruge samme brugerkonto på flere computere, f.eks. både på hjemmecomputeren og arbejdscomputeren, så længe du ikke overskrider tilgængelig opbevaringsplads. Du vælger selv, hvilke filer og mapper der skal sikkerhedskopieres, og når du ændrer, sletter eller tilføjer filer i de mapper, du har valgt, sikkerhedskopieres ændringerne automatisk. Dataene krypteres på din computer og overføres sikkert til Microsofts Azure-platform, der tilbyder en af de mest sikre og pålidelige lagringer, som er tilgængelig.

Med Mamut Online Backup kan du f.eks. sørge for, at sikkerhedskopier taget via dit Mamut-program også gemmes eksternt. På den måde har du altid en opdateret sikkerhedskopi af programmet tilgængelig, hvis der skulle ske noget med din computer, så du nemt kan gendanne dine data ved hjælp af funktionen for gendannelse.

Fortryder du en ændring, du foretog i et dokument, har du også mulighed for at genoprette dokumentet som det så ud i går eller i forrige uge. Du kan til og med finde et dokument, du slettede for nogle dage siden igen til trods for, at du forlængst har tømt papirkurven på din computer. Filen ligger fortsat trygt på Mamut Online Backup-serveren.

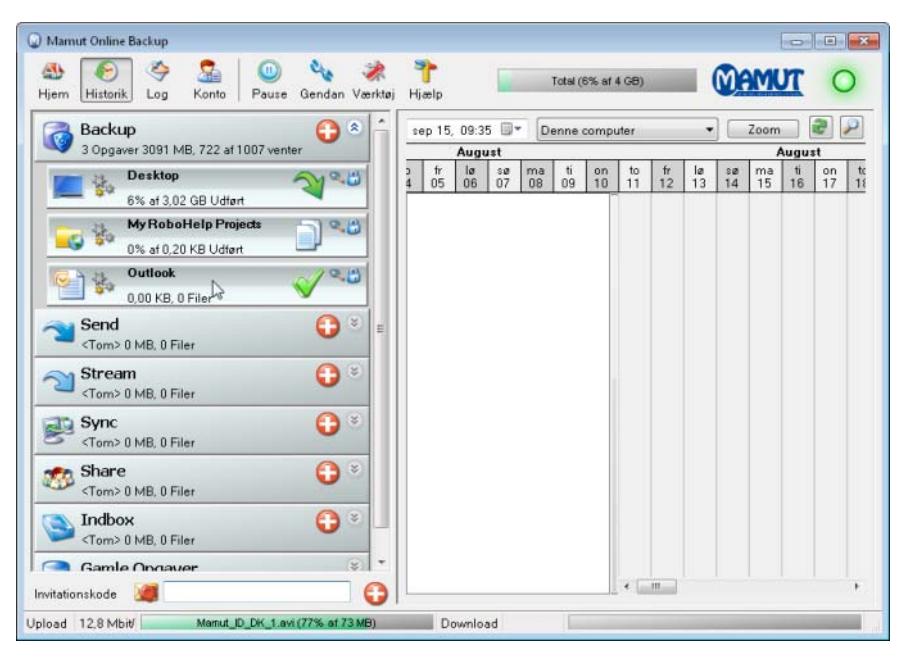

# <span id="page-25-1"></span><span id="page-25-0"></span>Kom i gang

For at kunne downloade og komme i gang med Mamut Online Backup, skal du have oprettet din Mamut-ID. Den skal du bruge til at logge dig ind i både myMamut og Mamut Online Backup. Læs mere om Mamut ID i kapitlet om myMamut herover.

- **1** Log dig ind på myMamut via [www.mymamut.com](http://www.mymamut.com/) og vælg eventuelt produktet Mamut Online Backup i rullelisten.
- **2** Har du allerede brugeradgang, kan du klikke direkte på **Download** for at starte installationen. Har du ikke brugeradgang, skal du først klikke på **Mamut Online Backup** og derefter **Tilføj mig som bruger**. Gå derefter <**Tilbage** og klik på **Download**.
- **3** Klik derefter på **Kør (Run)** og vælg **Installer (Install)** for at starte installationen.
- **4** Når programmet åbnes, vælger du sprog og angiver din **Mamut ID** og din **Adgangskode**.
- **5** Læs brugeraftalen igennem og vælg **Jeg accepterer Brugeraftalen**.
- **6** Klik til sidst på **Log ind**.
- **7** Indtast et **Computernavn** og klik på **Næste**. Dette bruges, så du skal kunne

identificere, hvilken computer det gælder, når du benytter tienesten fra flere computere.

- **8** Opret en Mamut Key, f.eks. "eksempel10", og klik på **Næste**. **Mamut Key** bruges til at pakke dine filer ud, når du skal gendanne, så sørg for at du gemmer den på et sikkert sted, så du husker den.
- **9** Kryds til sidst af for at du har gemt Mamut Key på et sikkert sted og klik på **Færdig**.
- $\checkmark$  Installationen er nu fuldført, og du kan fortsætte med opsætning af sikkerhedskopieringen.

#### **>> BEMÆRK!**

Har du licens til flere brugere, skal disse først tilføjes som brugere i myMamut, før du kan give dem brugeradgang til Mamut Online Backup. Derefter kan de selv logge sig ind i myMamut og downloade programmet som beskrevet.

Programmet opretter en genvej på dit skrivebord til Mamut Online Backup-mappen i **Mine Dokumenter**. Denne foreslås som standardområde for data, du modtager fra andre via indboksen. Data, som du deler med andre ved hjælp af funktionen **Share,** kan kun deles fra dette område.

# <span id="page-26-1"></span><span id="page-26-0"></span>Sikkerhedskopier filer og mapper

Sikkerhedskopieringen sættes i gang umiddelbart efter, at du har valgt en opgave, og vil foregå i realtime. Hver gang du ændrer indholdet i en af mapperne, du har markeret til sikkerhedskopiering, gemmes ændringerne på serveren.

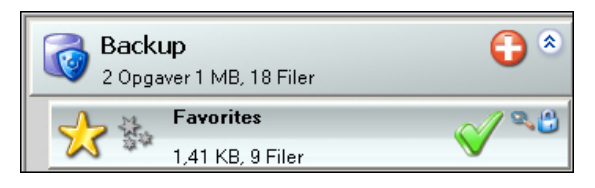

Hvis du er usikker på, hvad du skal tage sikkerhedskopi af, anbefaler vi først og fremmest, at du bruger lagringskapaciteten til vigtig information, du ikke har råd til at miste, og hvor indholdet ændres ofte. Eksempel på dette kan være Mamut Business Software- databasen og Microsoft Word- og Excelfiler.

### **Sådan konfigurerer du en sikkerhedskopiering**

- **1** Log dig ind i Mamut Online Backup som normalt.
- **2** Klik på plustegnet ved **Backup** og kryds af for opgaverne, du vil sikkerhedskopiere. Vi anbefaler, at du her krydser af for **Mamut**, så sikkerhedskopier taget via dit Mamut-program også gemmes eksternt.

**Bemærk!** Dette valg er kun tilgængeligt, hvis der allerede findes en sikkerhedskopi på din lokale computer.

- **3** Ønsker du at udelade dele af indholdet i en mappe, kan du klikke på **Rediger opgave** og fjerne afkrydsningen for mappen(mapperne), du vil ekskludere.
- **4** Klik på **Næste** når du har krydset alle mapperne af og filerne, du ønsker at sikkerhedskopiere.
- **5** Kontroller til sidst at den totale størrelsen på de afkrydsede mapper ikke overskrider tilgængelig lagringsplads på din konto.
- **6** Klik på **Færdig**.
- 9 Programmet opretter nu disse mapper under Backup som en opgave. Sikkerhedskopieringen starter umiddelbart.

#### **>> TIPS!**

De fleste forhåndsdefinerede opgaver, som du finder under **Backup**, tilsvarer mapperne i C:\Users\[dit navn] i Windows. Du kan også sikkerhedskopiere filer fra andre områder på din computer ved at bruge funktionen **Tilføj mappe**.

Når en sikkerhedskopiering er opsat, kan du nemt genoprette enkeltfiler eller enkeltmapper ved hjælp af funktionen **Historik** eller alle sikkerhedskopierede data ved hjælp af funktionen **Gendan**.

# <span id="page-27-1"></span><span id="page-27-0"></span>Flere muligheder

Med Mamut Online Backup får du også et effektivt værktøj til tryg og brugervenlig distribuering af dine filer:

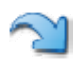

#### **Send: Tryg elektronisk overførsel af filer eller mapper** Inviter andre til sikker download af dine data.

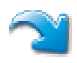

### **Stream: Kontinuerlig opdatering af data**

Inviter andre til løbende at modtage dine opdaterede filer.

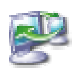

 **Sync: Sikker synkronisering af data mellem egne computere** Sørg for at vigtige data er let tilgængelige på alle dine computere.

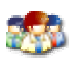

 **Share: Tryg og effektiv deling af data med andres computere**  Inviter andre til at læse, redigere, slette og tilføje filer i mapper, som I deler.

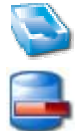

 **Inbox: Modtagelse af filer eller mapper**  Brug inbox til at modtage filer og mapper med Share, Stream eller Send. **Gamle opgaver: Liste over gamle opgaver**  Opgaver fra tidligere versioner af programmet bliver gemt her.

# <span id="page-28-1"></span><span id="page-28-0"></span>Hvor finder jeg mere information?

Dette hæfte er kun ment som en hjælp til at komme i gang med funktionaliteten i Mamut One. Ønsker du yderligere oplysninger om funktionaliteten eller om, hvordan du benytter dine produkter og tjenester, finder du mere information her:

### Online-hjælp

Alle produkter og tjenester fra Mamut inkluderer en uddybende hjælp, som åbnes ved at klikke på Hjælp i de respektive applikationer.

I Mamut Business Software kan du også til enhver tid trykke på funktionstasten [F1] for at åbne en detaljeret hjælp til vinduet, du befinder dig i.

### Dokumentation til download

Mamut producerer også anden dokumentation, som opdateres kontinuerligt i henhold til ny og forbedret funktionalitet i programmet. Her finder du blandt andet Mamut Kundskabsserie, som består af kundskabshæfter, der beskæftiger sig med enkelte udvalgte temaer. Denne dokumentationsserie går mere i dybden og giver gerne flere eksempler på proceduren, som kan vise, hvordan du gør ting i systemet.

Dokumentationen kan downloades fra vores hjemmesider: [www.mamut.dk/download.](http://www.mamut.dk/download)

### Oplæringsvideoer

Mamut tilbyder dig mulighed for at se oplæringsvideoer på vores hjemmeside. Mamuts online oplæringsprogram tilbyder dig og dine medarbejdere adgang til kortfilm med svar på ofte stillede spørgsmål (FAQs). Filmene indeholder korte og enkle instruktioner, der demonstrerer centrale processer i systemet.

Du finder en liste med tilgængelige videoer på [www.mamut.dk/tutorials](http://www.mamut.dk/tutorials).

### Artikelsøgning

På [www.mamut.dk/support](http://www.mamut.com/dk/support/) har du også adgang til vores Artikelsøgning, hvor du kan finde specifikke tips og trick, som kan hjælpe dig med problemer, du har i programmet. Her finder du desuden links til de 10 nyeste og de 10 mest læste brugerstøtteartikler.

# <span id="page-29-1"></span><span id="page-29-0"></span>Mamut Supportcenter

Mamut Supportcenter tilbyder et omfattende, personligt serviceapparat, som bistår dig med hjælp, hvis behovet opstår. Vi anbefaler imidlertid, at du benytter dig af de forskellige kilder beskrevet på forrige side i denne vejledning, inden du tager kontakt med os.

### Hvordan kontaktes Mamut Supportcenter?

### **Tag kontakt via programmet**

Via fokusområdet Mamut Supportcenter i programmet kan du finde svar på dine spørgsmål ved at søge i vores artikeldatabase og oprette nye henvendelser. Status og svar på dine henvendelser finder du samme sted. Bemærk at du skal have internetforbindelse for at kunne bruge denne funktion i programmet.

### **Tag kontakt via telefon: 70 27 71 59 (ordinær takst)**

Telefonen er åben fra kl. 9.00 - 16.00 alle hverdage. De fleste spørgsmål besvares som regel i løbet af samtalen, men ved specielle henvendelser vil vi notere spørgsmålet og tage kontakt, når løsningen på problemet er fundet.

### **Tag kontakt via e-mail**

Hvis du ikke finder svar på dit spørgsmål, kan du sende det til [support@mamut.dk](mailto:support@mamut.dk).

### **Tag kontakt via myMamut**

Du kan også tage kontakt via myMamut. Her kan du oprette nye henvendelser og finde status og svar på dine tidligere henvendelser. Altsammen på samme sted.

# <span id="page-30-1"></span><span id="page-30-0"></span>Behov for mere funktionalitet?

Mamut leverer en række forskellige produkter og tjenester tilpasset små og mellemstore virksomheder i de fleste brancher. Din Mamut One-løsning kan nemt udvides eller ændres uden at det kræver en ny installation eller flytning af information.

Læs mere om hvad din løsning indeholder og hvilke muligheder, du har på **[www.mamut.dk/produkt](http://www.mamut.dk/produkt)**.

**Mamut A/S** • Lyskær 3 CD • 2730 Herlev • Danmark

Tel: 70 27 71 78 • e-mail: info@mamut.dk • www.mamut.dk

Vi tager forbehold for eventuelle trykfejl i vores prislister, tryksager og på vores elektroniske platforme, som vores hjemmeside mv. Oplysninger om produkter, tjenester og vilkår på vores hjemmeside kan ændres uden at der meddeles herom.

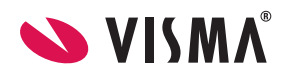